# Win10 驱动安装指南

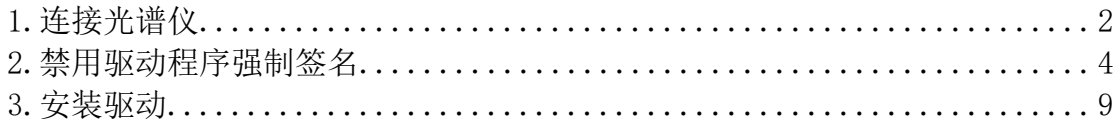

## 1.连接光谱仪

<span id="page-1-0"></span>点击鼠标右键打开 我的电脑->管理->设备管理器。插上 USB 数据线后会看到 Spectrometer 设备。图标处有叹号表示驱动还未安装成功。

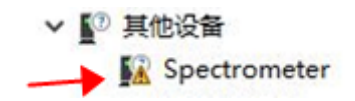

插上仪器后会弹出正在安装 Spectrometer 直接点击关闭就可以。

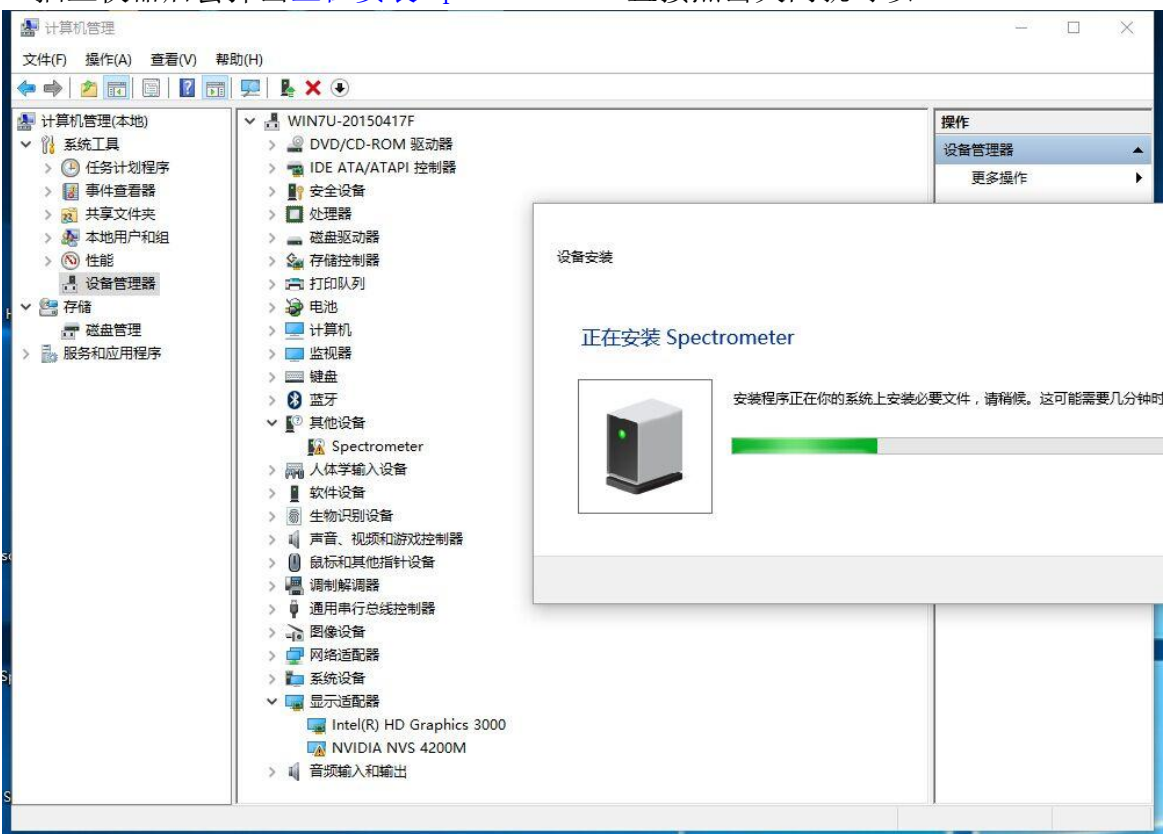

如果尝试安装驱动,那么系统会有错误提示:第三方 INF 不包含数字签名信 息,如下图。

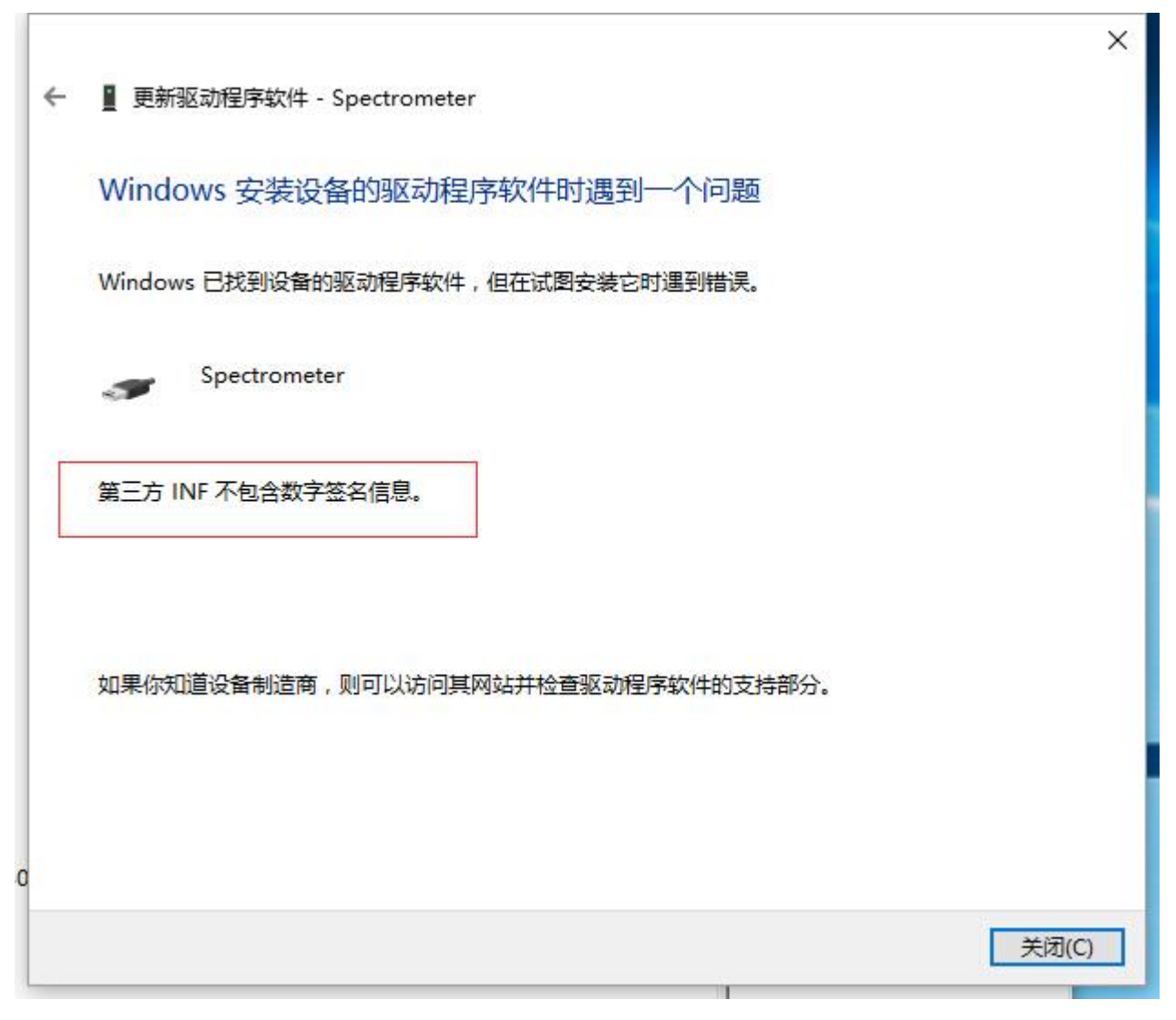

我们需要禁用驱动程序强制签名才能正常安装驱动。

# 2.禁用驱动程序强制签名

<span id="page-3-0"></span>2.1. 点击桌面左下角 Windows 开始菜单, 找到并进入"设置"。

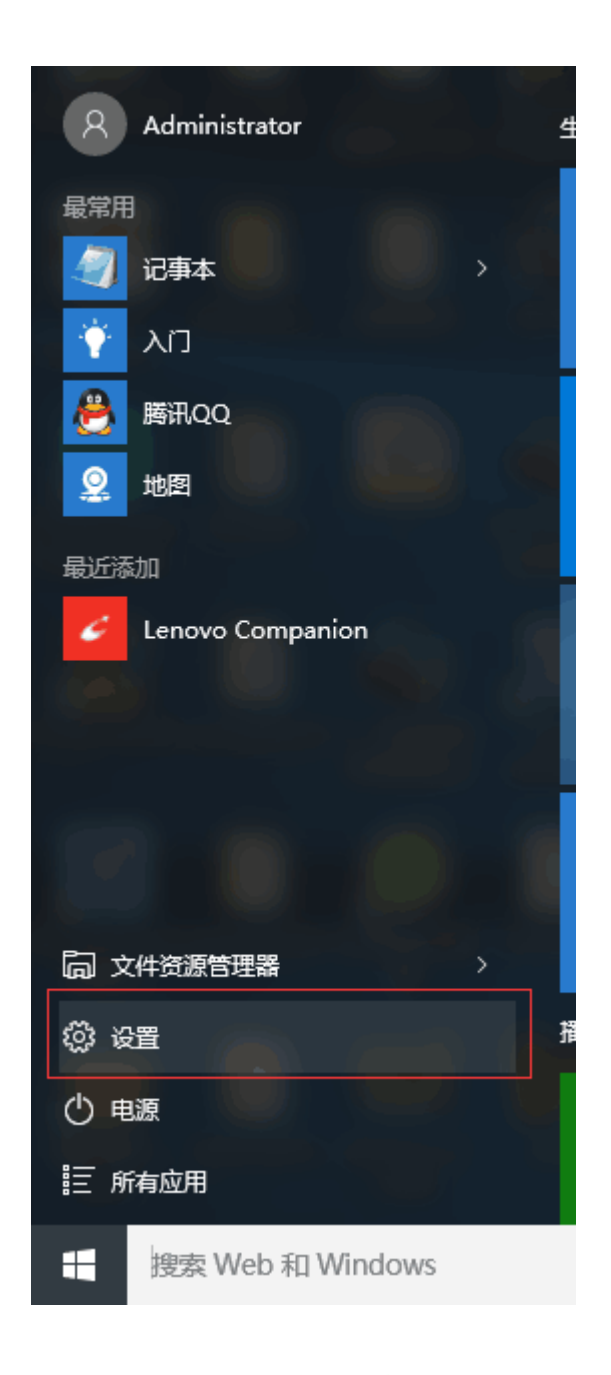

2.2.在所有设置中找到并进入"更新和安全"

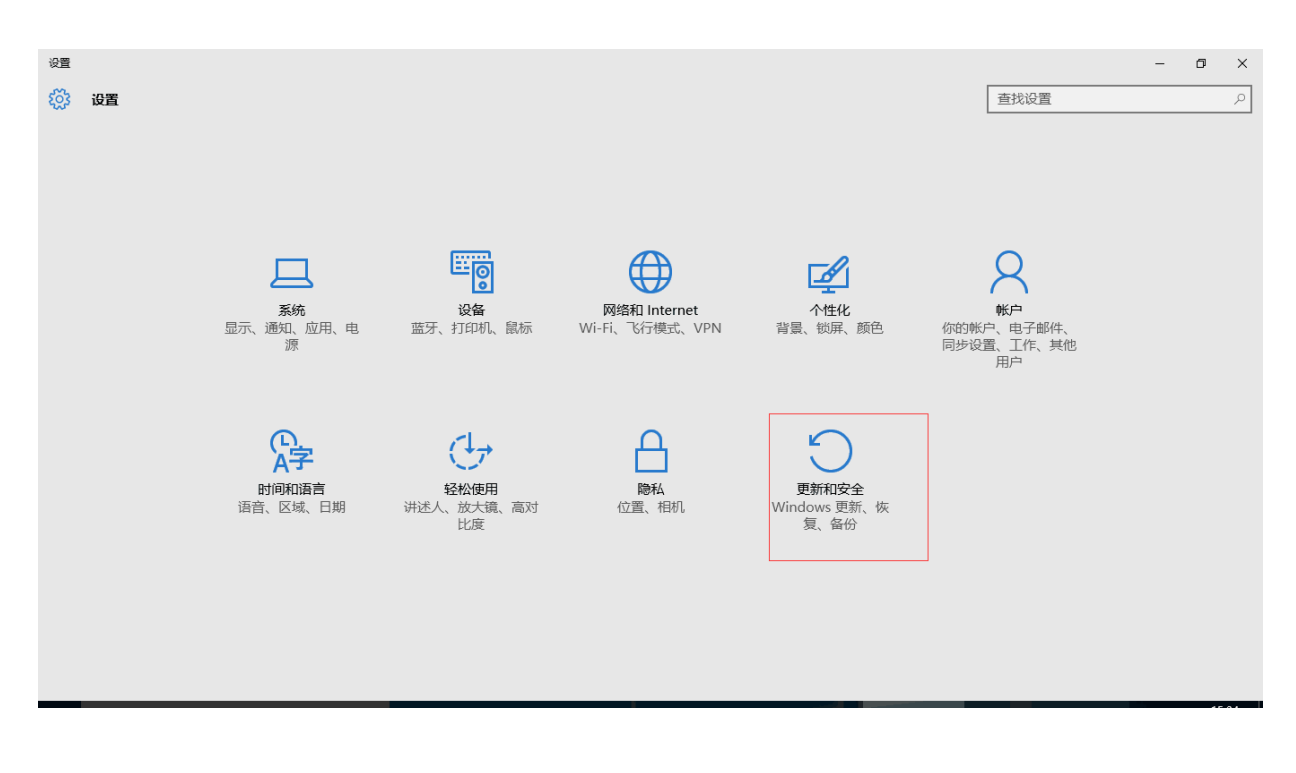

2.3. 找到恢复,点击"高级启动"下的"立即重启",重启电脑。

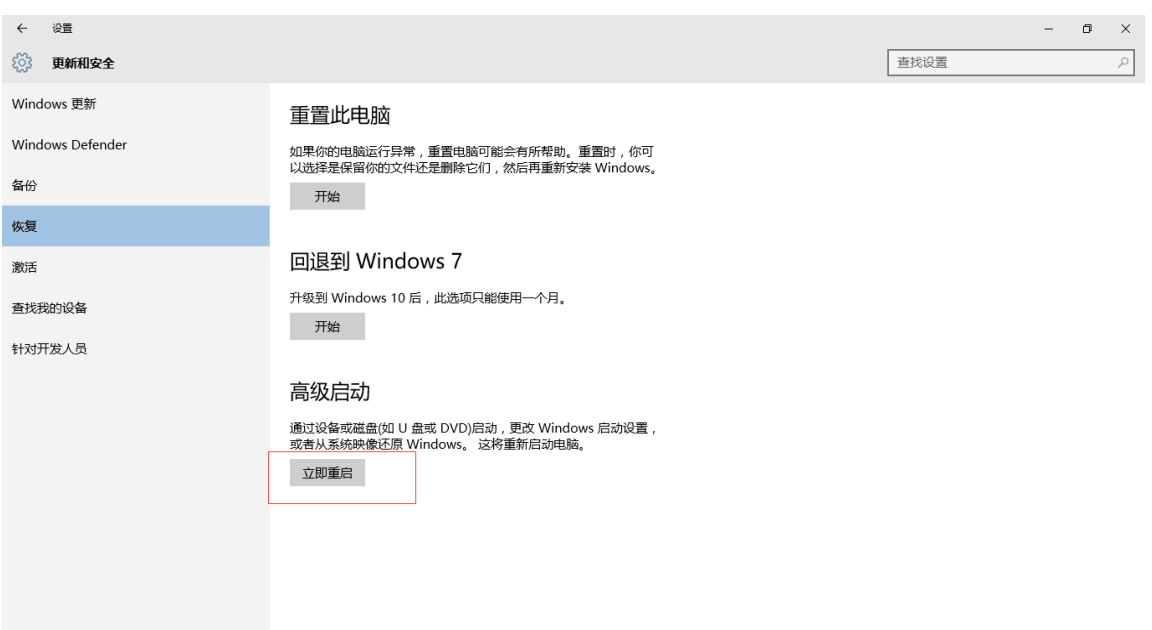

5

2.4.重启后选择"疑难解答"。

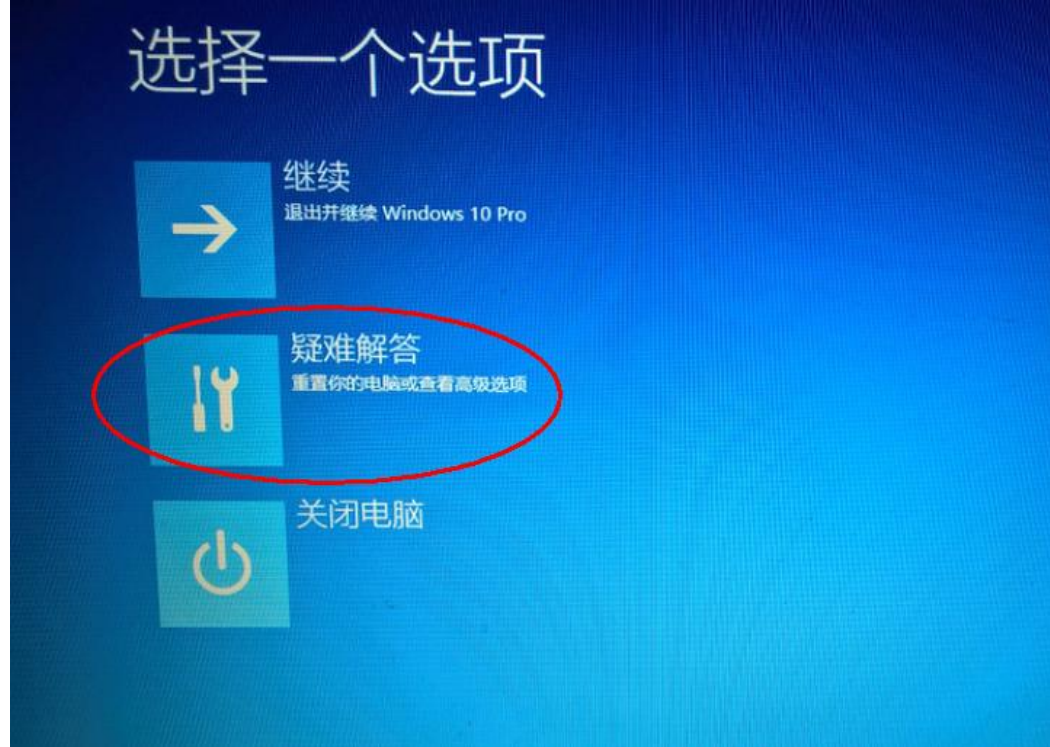

2.5.选择"高级选项"

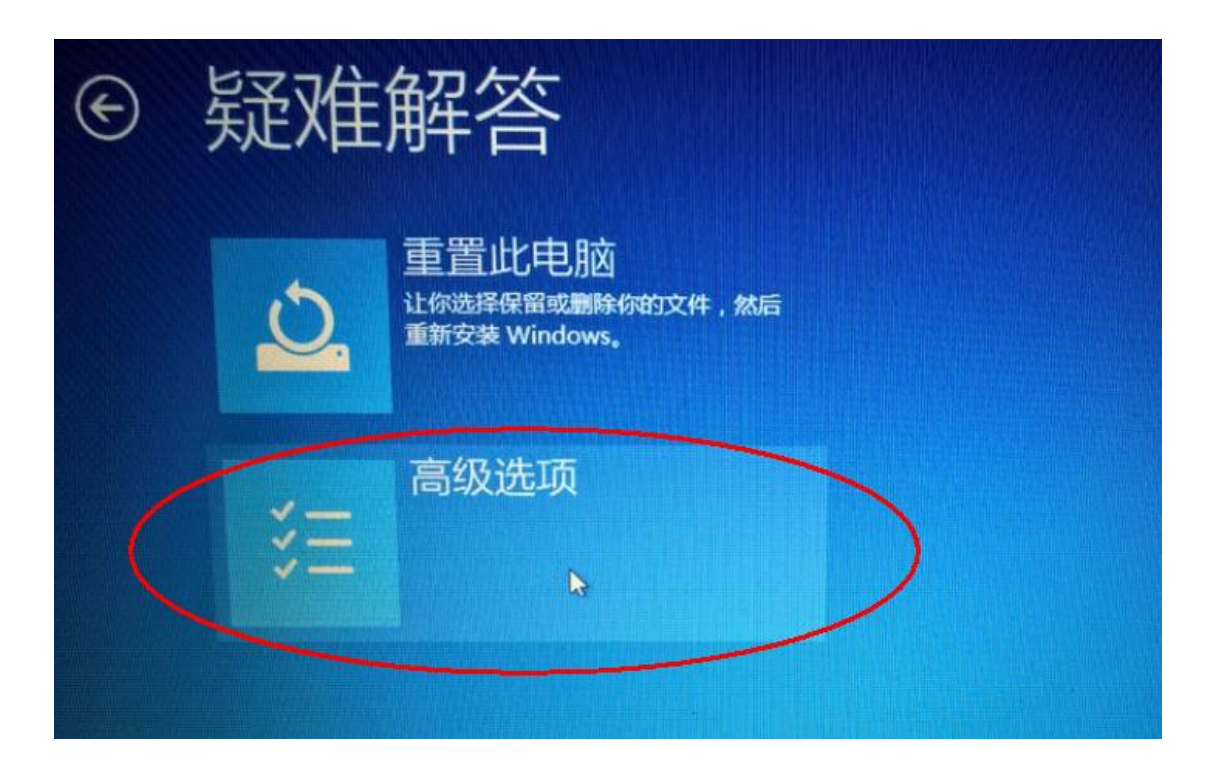

### 2.6.选择"启动设置"。

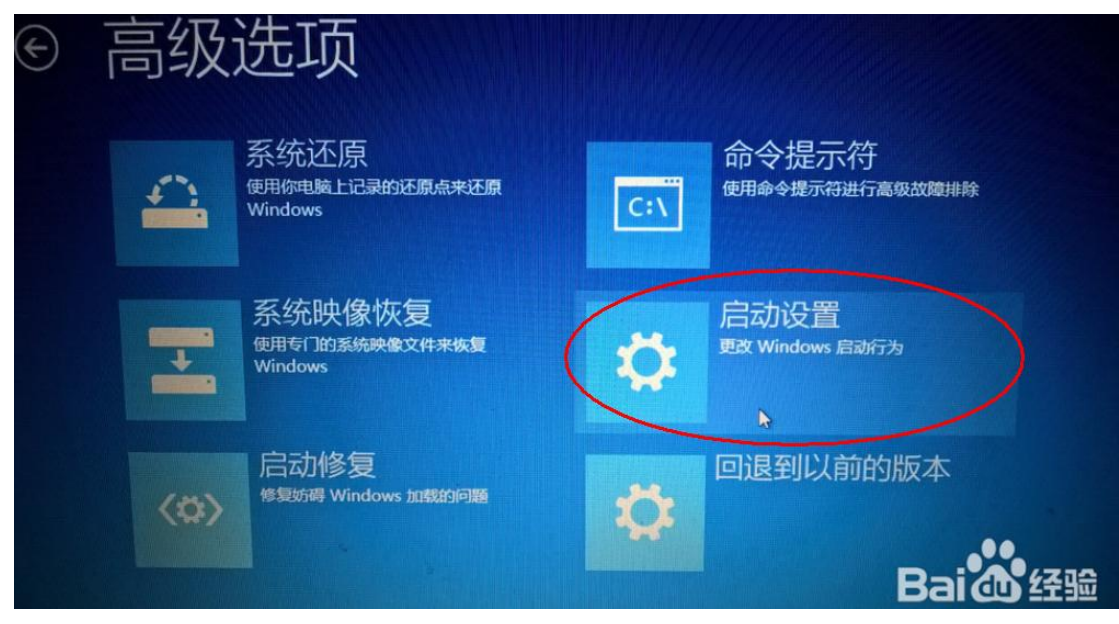

2.7.点击"重启"。

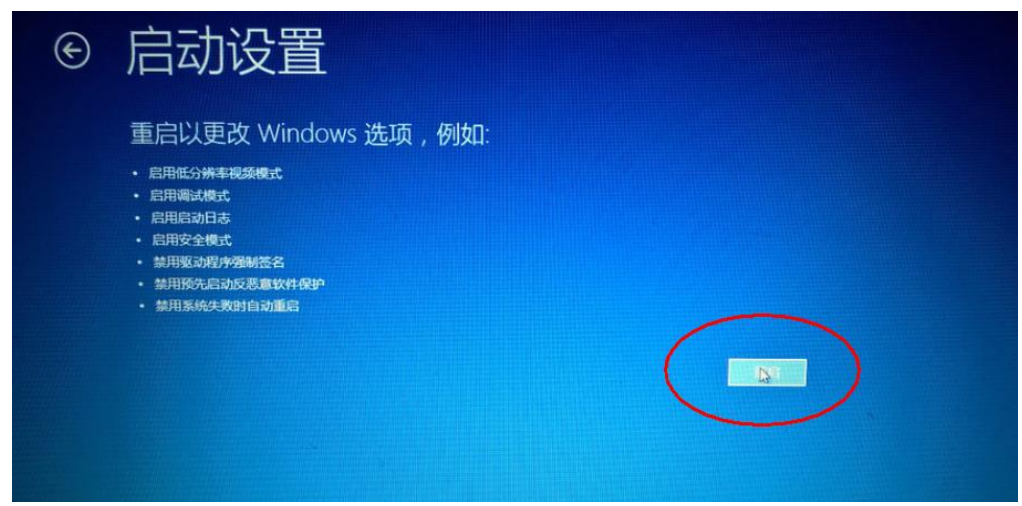

2.8.按提示输入"7"禁用驱动程序强制签名。

### 启动设置 按一个数字以从下列选项中进行选择: 使用数字键或功能键 F1-F9。 1) 启用调试 2) 启用启动日志记录 3) 启用低分辨率视频 4) 启用安全模式 5) 启用带网络连接的安全模式 6) 启用带命令提示符的安全模式 7) 禁用驱动程序强制签名<br>8) 禁用顶元后动反恶意软件保护 9) 禁用失败后自动重新启动 按 F10 以查看更多选项 按 Enter 以返回到操作系统

#### **3.**安装驱动

<span id="page-8-0"></span>3.1 右键点击 Spectrometer -> 更新驱动程序软件

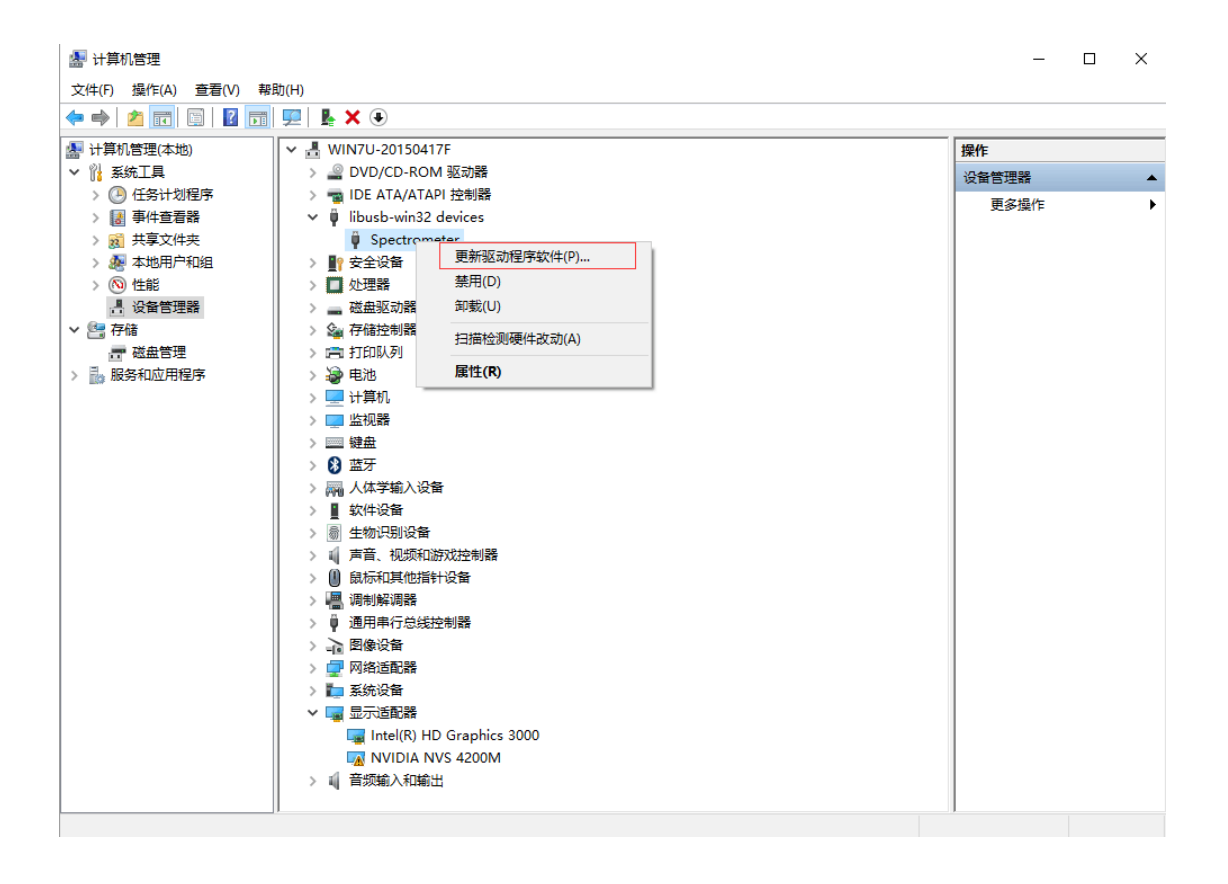

#### 3.2 选择 浏览计算机以查找驱动程序软件

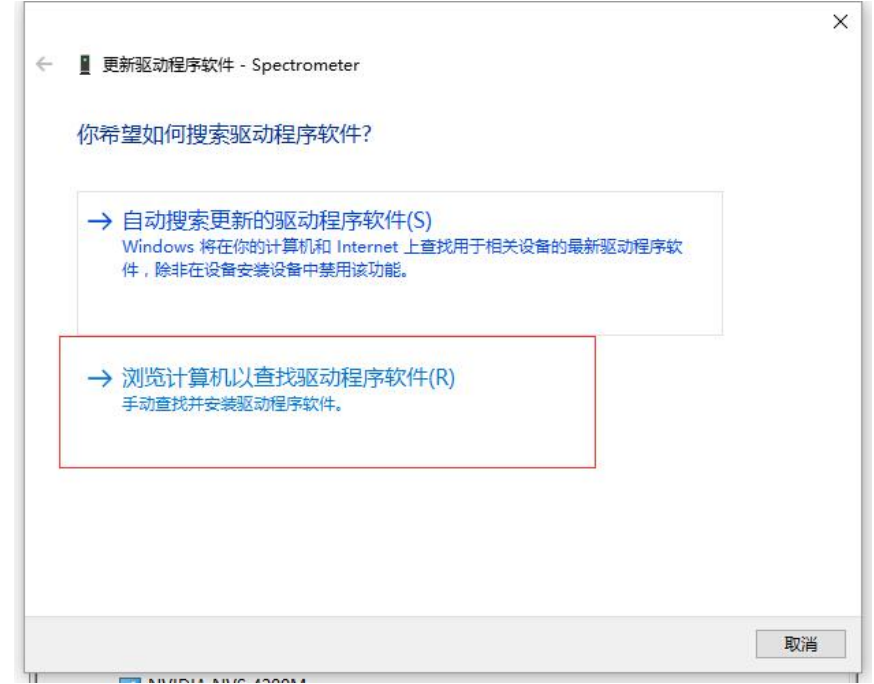

3.3 驱动位置:软件安装目录->驱动文件夹 确定下一步就可以了。

驱动文件可从公司网站下载 [驱动](http://www.seemantech.com/file/cn/%E9%A9%B1%E5%8A%A8.zip).zip,并解压。

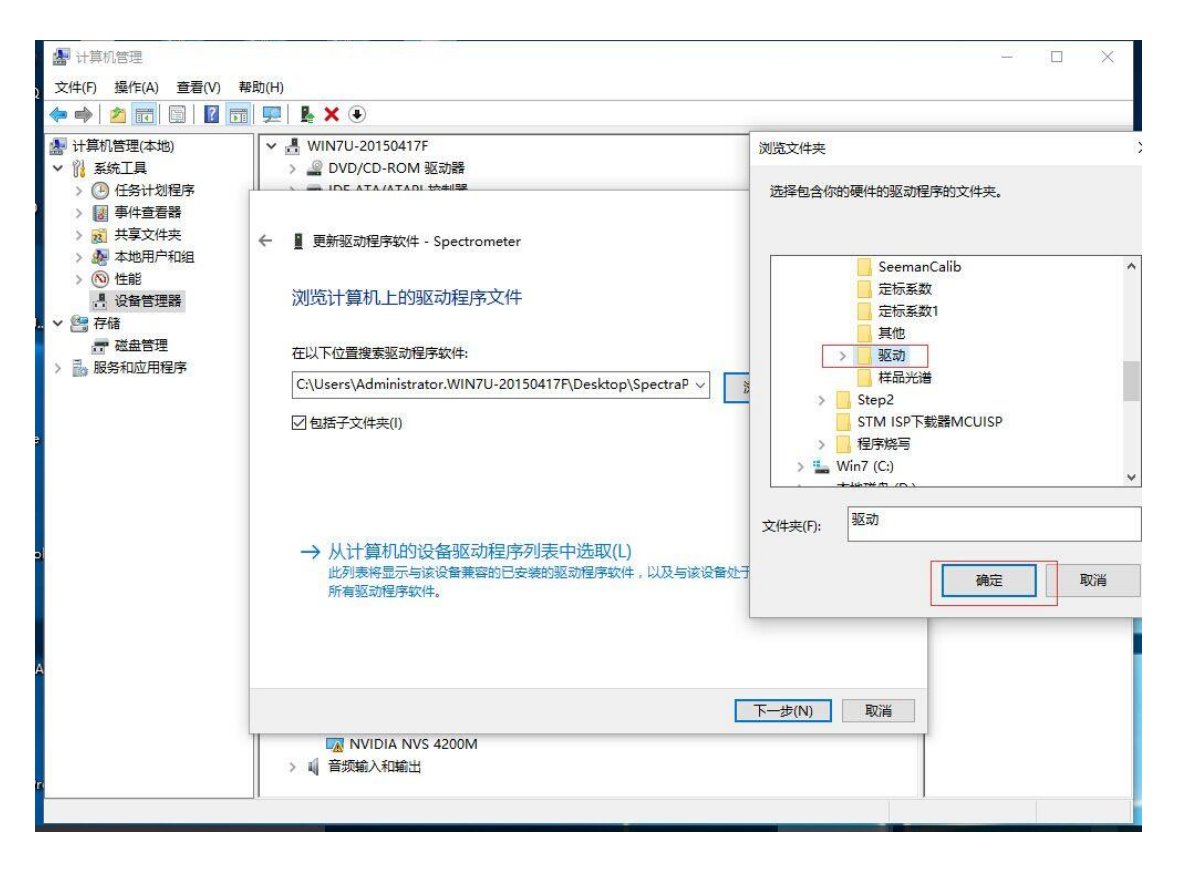

只需选中驱动文件夹即可,不必进入驱动文件夹子目录,因为系统会自动判断并 安装对应的 32 位或 64 位驱动。